# Verwalten der Konfigurationsdateien auf dem WAP125 oder WAP581 Access Point J

## Einführung

Eine WAP-Konfigurationsdatei (Wireless Access Point) enthält alle Informationen zum WAP. Konfigurationsdateien werden im XML-Format erstellt. Es gibt drei verschiedene Konfigurationsdateien eines WAP:

- Startkonfiguration Diese Datei ist die primäre Konfigurationsdatei und wird im Flash-Speicher des WAP gespeichert.
- Backup-Konfiguration Die Sicherungskonfiguration ist eine zusätzliche Datei, die auf dem WAP gespeichert ist und als Backup verwendet wird.
- Mirror-Konfiguration Wenn die Startkonfigurationsdatei 24 Stunden lang nicht geändert wird, wird sie als Spiegelkonfiguration gespeichert, die über die Zurücksetzung auf die Werkseinstellungen hinweg beibehalten wird. Diese Datei ist ein Snapshot einer vorherigen Startkonfiguration und kann verwendet werden, um Einstellungen nach einem Zurücksetzen auf die Werkseinstellungen wiederherzustellen.

Diese Dateien können auf Ihrem Computer gesichert oder auf den WAP heruntergeladen werden, um die Einstellungen zu aktualisieren. Konfigurationsdateien können auch in verschiedene Dateien kopiert oder gelöscht werden.

In diesem Szenario werden die Konfigurationsdateien heruntergeladen und dann über das Trivial File Transfer Protocol (TFTP) von einem TFTP-Server mit der IP-Adresse 192.168.101.101 gesichert. Dieser Artikel enthält außerdem Anweisungen zum Herunterladen und Sichern der Dateien über Hyper Text Transfer Protocol (HTTP) und Hyper Text Transfer Protocol Secure (HTTPS), falls diese Methoden verwendet werden müssen.

## Ziel

Dieses Dokument enthält Anweisungen zum Verwalten von Konfigurationsdateien auf dem WAP, indem eine Konfigurationsdatei heruntergeladen, gesichert, kopiert und gelöscht wird.

## Anwendbare Geräte

- WAP125
- WAP581

## **Softwareversion**

- 1.0.0.5 WAP125
- $\cdot$  1.0.0.4 WAP581

## Konfigurationsdateien verwalten

### Backup-Konfigurationsdatei über TFTP herunterladen

Hinweis: Bilder können je nach Modell Ihres WAP variieren. Die folgenden Bilder stammen aus dem WAP125.

#### Konfigurationsdatei herunterladen

Schritt 1: Melden Sie sich beim webbasierten Dienstprogramm des Access Points an, indem Sie in die dafür vorgesehenen Felder Ihren Benutzernamen und Ihr Kennwort eingeben und dann auf Anmelden klicken.

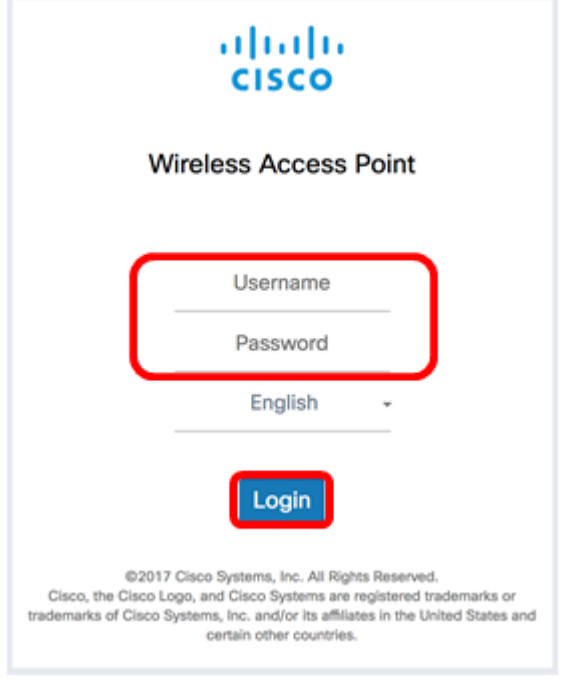

Hinweis: Der Standard-Benutzername/Kennwort lautet cisco/cisco.

Schritt 2: Wählen Sie Administration > Configuration Files aus.

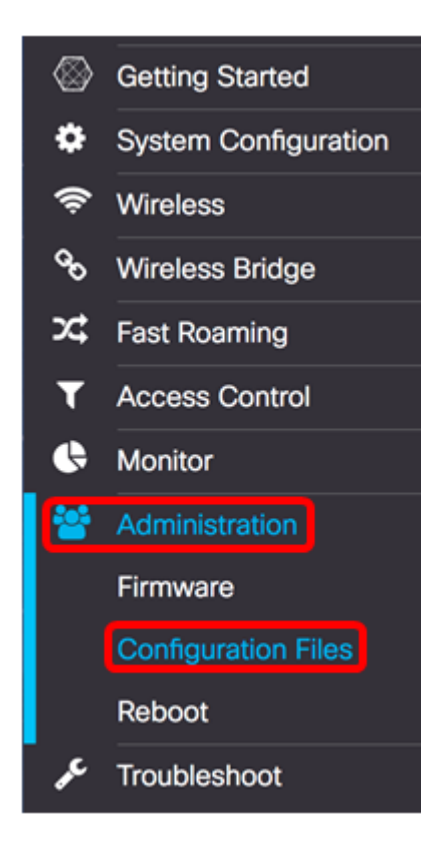

Schritt 3: Klicken Sie auf die rechte Schaltfläche Download/Backup.

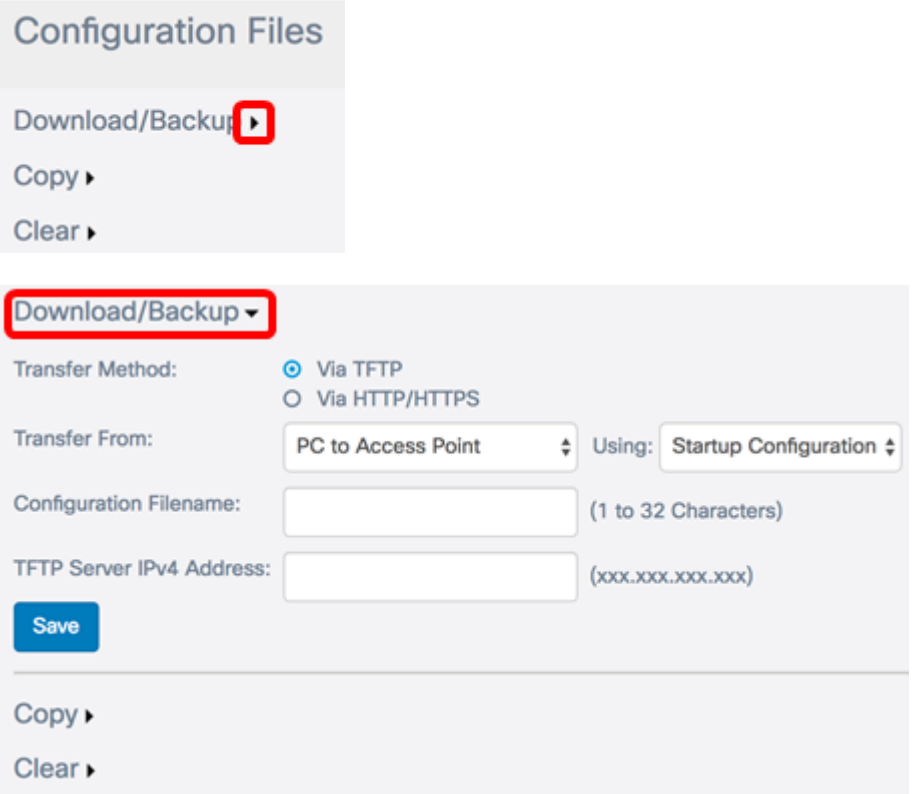

Schritt 4: Klicken Sie im Bereich Übertragungsmethode auf das Optionsfeld Via TFTP, um das Protokoll auszuwählen, das beim Herunterladen/Sichern der Konfigurationsdatei verwendet wird.

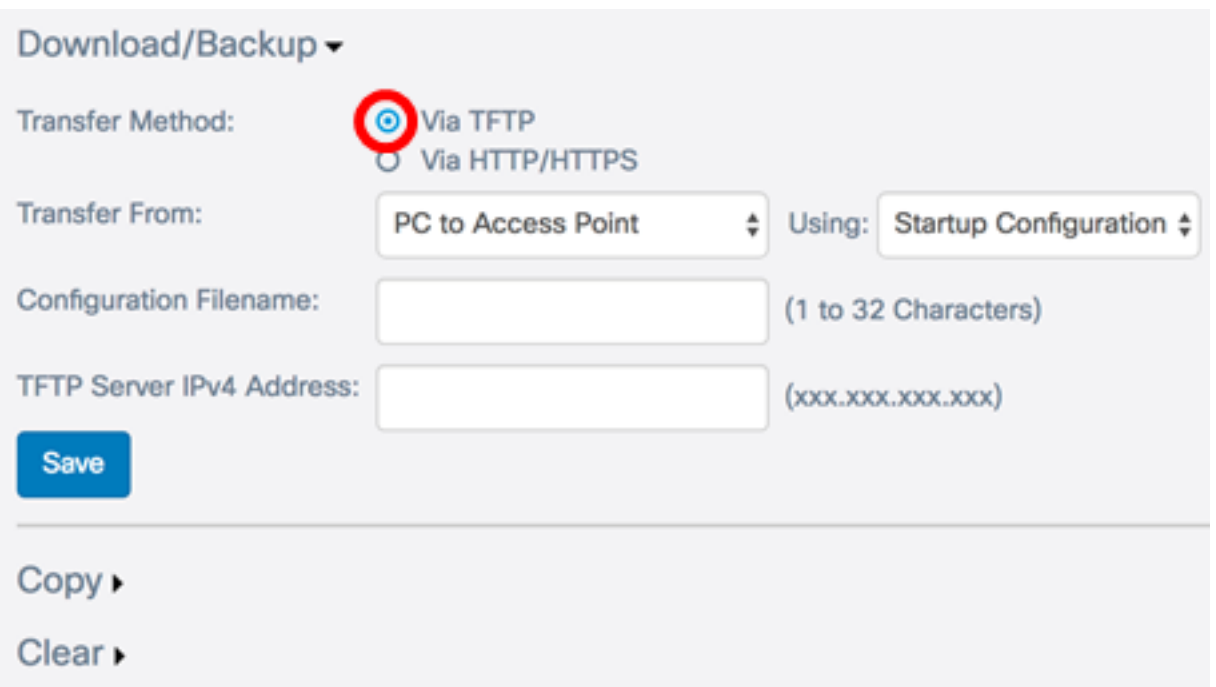

Schritt 5: Wählen Sie in der Dropdown-Liste Transfer From (Von weiterleiten) das Optionsfeld PC to Access Point aus, um die Konfigurationsdatei vom Computer zum Access Point herunterzuladen.

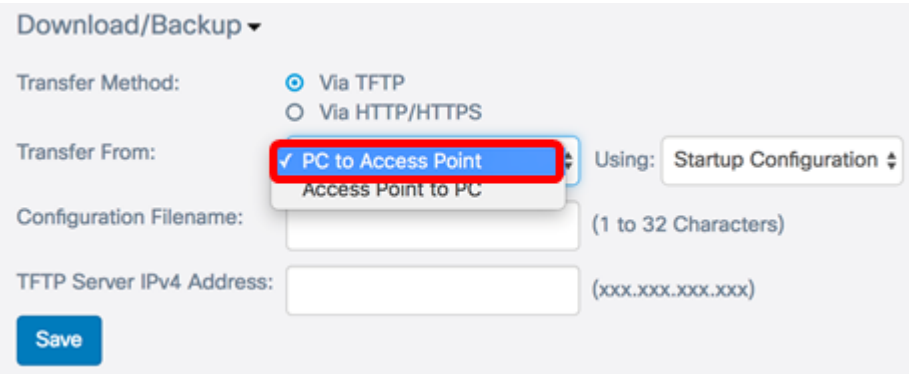

Schritt 6: Wählen Sie in der Dropdown-Liste Using (Verwenden) eine Konfigurationsdatei für die Übertragung aus. Folgende Optionen stehen zur Verfügung:

- Startkonfiguration Diese Datei ist die primäre Konfigurationsdatei und wird im Flash-Speicher des WAP gespeichert. Die heruntergeladene Datei wird als Startkonfigurationsdatei gespeichert. Die vorhandene Startkonfigurationsdatei wird überschrieben.
- Backup-Konfiguration Die Sicherungskonfiguration ist eine zusätzliche Datei, die auf dem WAP gespeichert ist und als Backup verwendet wird. Die heruntergeladene Datei wird als Sicherungskonfigurationsdatei gespeichert. Die vorhandene Backup-Konfigurationsdatei wird überschrieben.

Hinweis: In diesem Beispiel wird die Startkonfiguration ausgewählt.

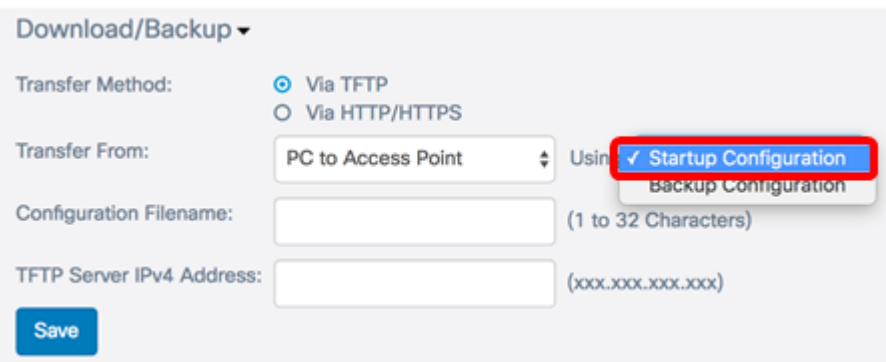

Schritt 7: Geben Sie den Dateinamen der Konfigurationsdatei im Feld Konfigurationsdateiname ein.

Hinweis: Der Dateiname kann ein bis 32 Zeichen lang sein, darf jedoch keine Sonderzeichen und Leerzeichen enthalten. In diesem Beispiel wird config.xml verwendet.

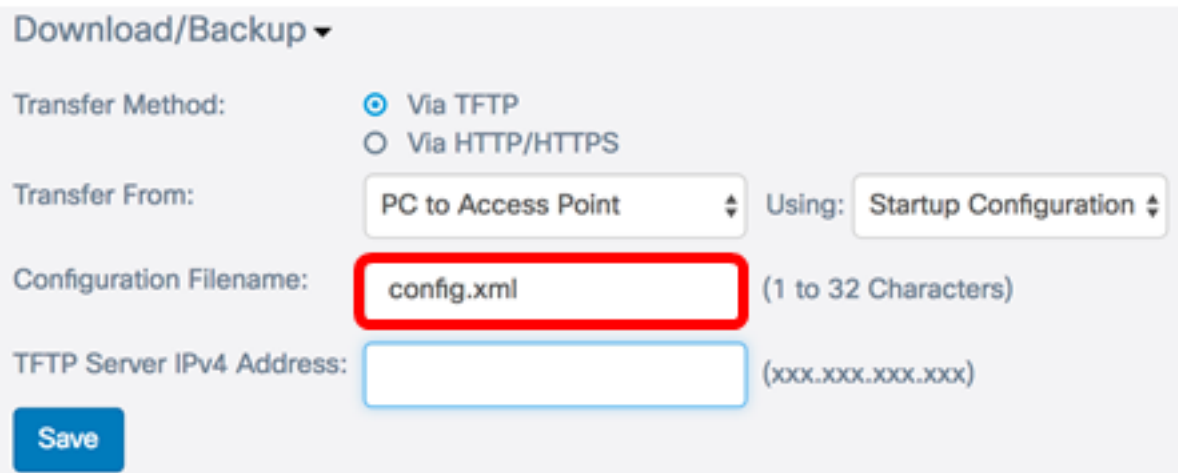

Schritt 8: Geben Sie die IP-Adresse des TFTP-Servers in das Feld IPv4-Adresse des TFTP-Servers ein.

Hinweis: In diesem Beispiel wird 192.168.101.101 verwendet.

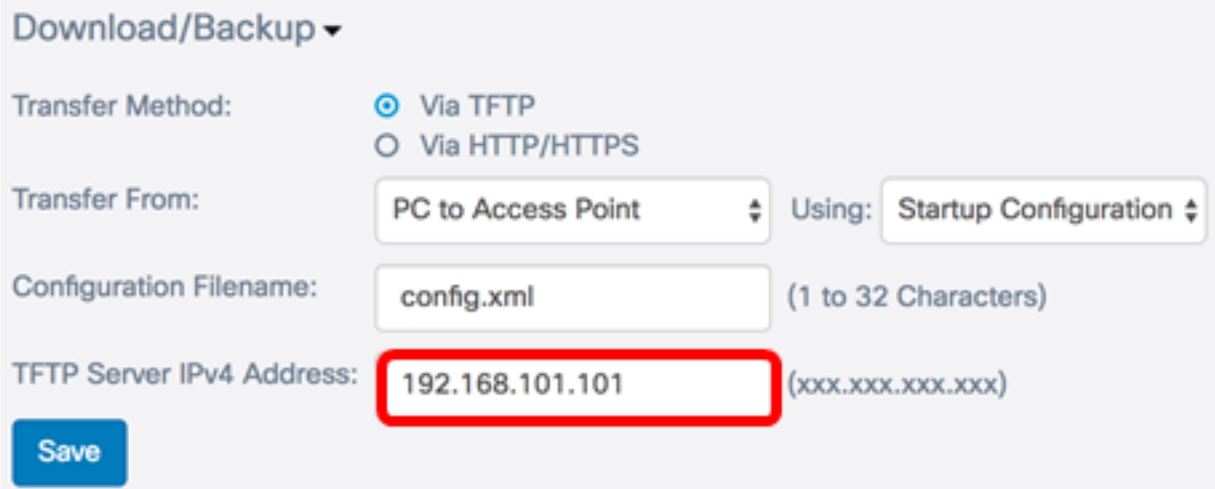

Schritt 9: Klicken Sie auf Speichern.

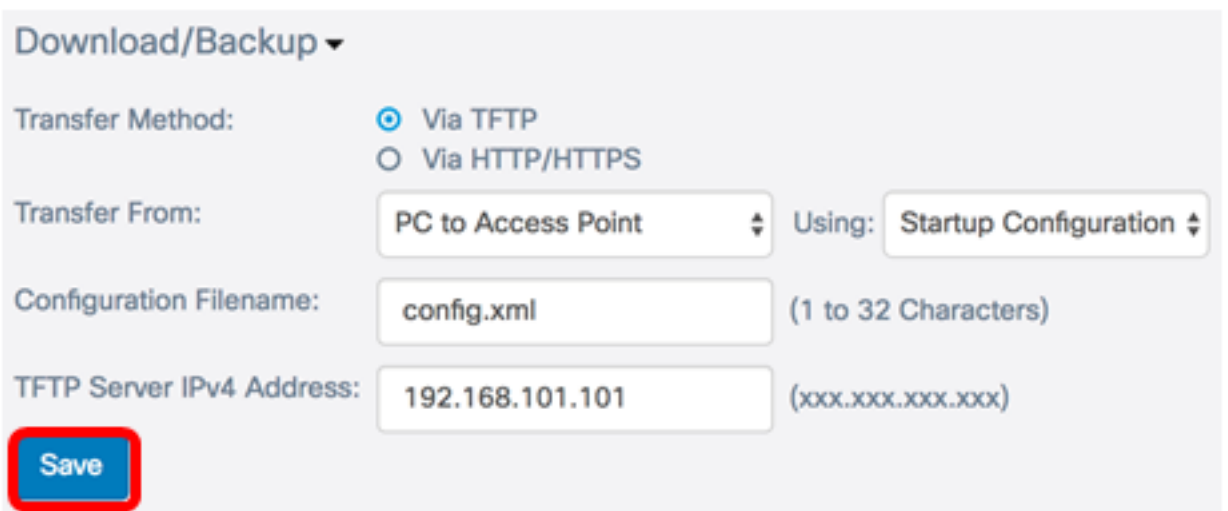

Schritt 10: Eine Statusanzeige wird angezeigt. Warten Sie, und navigieren Sie nicht von der Seite weg.

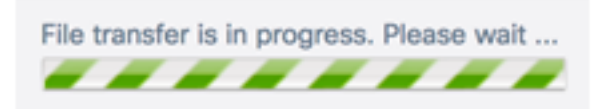

Schritt 11: Es wird eine Meldung angezeigt, in der Sie darüber informiert werden, dass die Konfiguration erfolgreich wiederhergestellt wurde und der WAP nun neu startet. Warten Sie, bis der Neustart abgeschlossen ist.

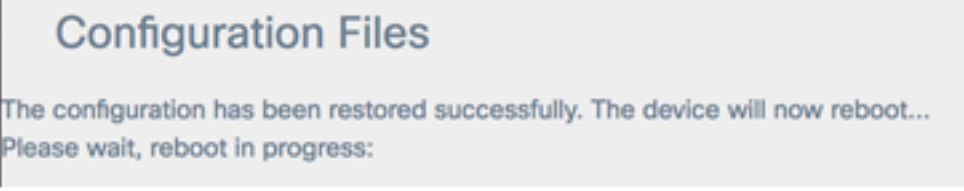

Sie sollten jetzt eine Konfigurationsdatei über TFTP heruntergeladen haben.

#### BaKonfigurationsdatei sichern

Schritt 1: Wählen Sie in der Dropdown-Liste Transfer From (Von weiterleiten) die Option Access Point to PC (Access Point zu PC) aus.

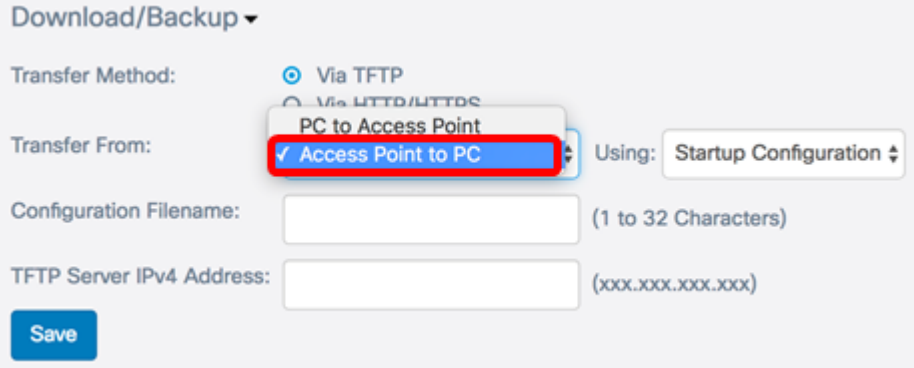

Schritt 2: Wählen Sie aus der Dropdown-Liste Using (Verwenden) die entsprechende Konfigurationsdatei aus, die Sie sichern möchten. Die Konfigurationsdateien, die gesichert werden können, sind Startup Configuration oder Mirror Configuration.

Hinweis: In diesem Beispiel wird die Startkonfiguration ausgewählt.

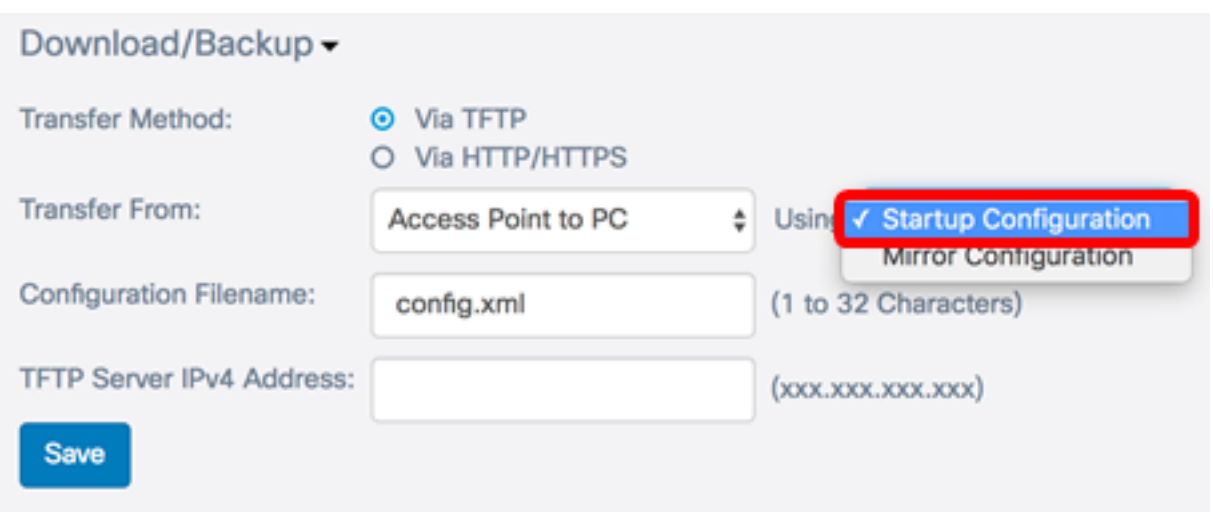

Schritt 3: Geben Sie im Feld Konfigurationsdateiname den Namen der Konfigurationsdatei ein.

Hinweis: Der Dateiname kann ein bis 32 Zeichen lang sein, darf jedoch keine Sonderzeichen und Leerzeichen enthalten. In diesem Beispiel wird config.xml verwendet.

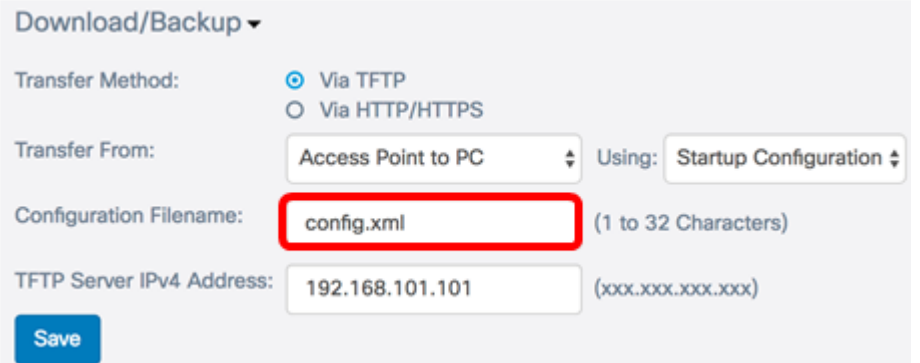

Schritt 4: Geben Sie die IP-Adresse des TFTP-Servers in das Feld IPv4-Adresse des TFTP-Servers ein.

Hinweis: In diesem Beispiel wird 192.168.101.101 verwendet.

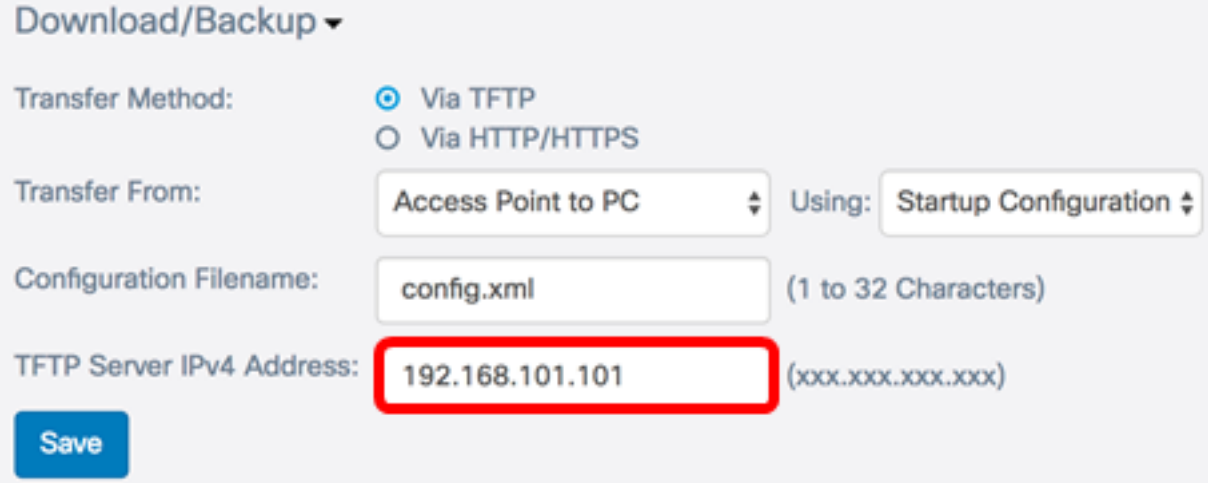

Schritt 5: Klicken Sie auf Speichern.

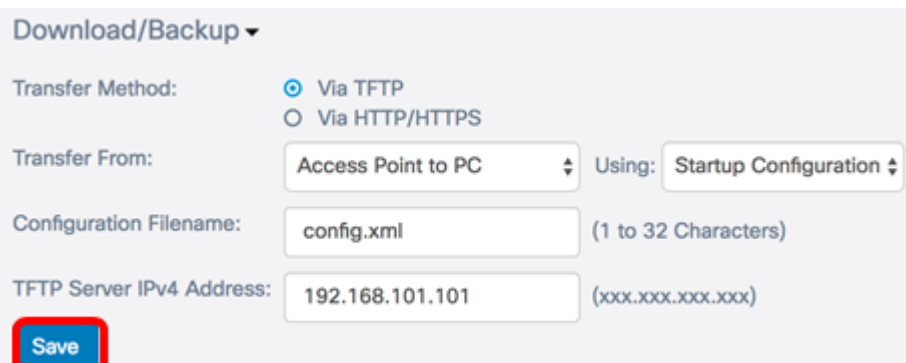

Schritt 6: Eine Statusanzeige wird angezeigt. Warten Sie, und navigieren Sie nicht von der Seite weg.

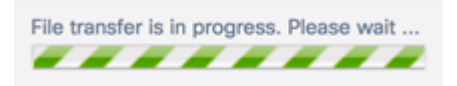

Schritt 7: Es wird eine Meldung angezeigt, in der Sie darüber informiert werden, dass die Konfiguration erfolgreich wiederhergestellt wurde und der WAP nun neu startet. Warten Sie, bis der Neustart abgeschlossen ist.

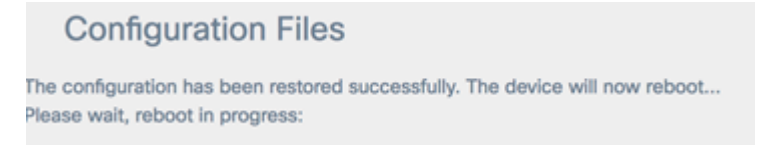

Sie sollten die Konfigurationsdatei jetzt über TFTP sichern.

### Herunterladen/Sichern der Konfigurationsdatei über HTTP/HTTPS

#### Konfigurationsdatei herunterladen

Schritt 1: Klicken Sie im Bereich Transfer Method (Übertragungsmethode) auf das Optionsfeld Via HTTP/HTTPS, um Dateien über Ihren Webbrowser zu übertragen.

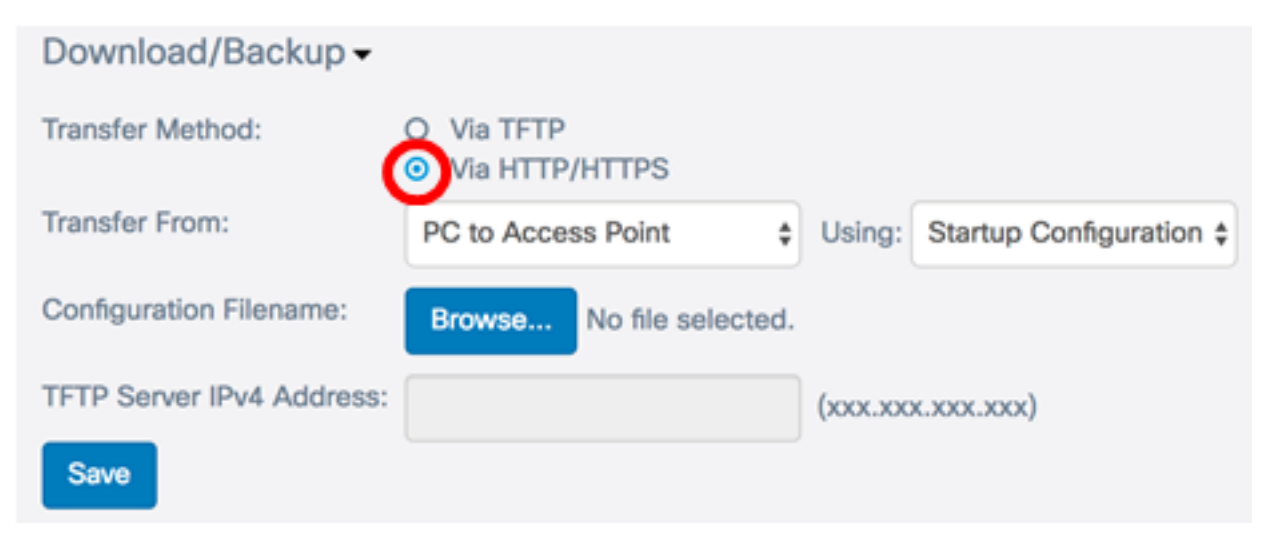

Schritt 2: Wählen Sie in der Dropdown-Liste Transfer From (Von weiterleiten) die Optionsschaltfläche PC to Access Point, um die Konfigurationsdatei vom Computer zum Access Point herunterzuladen.

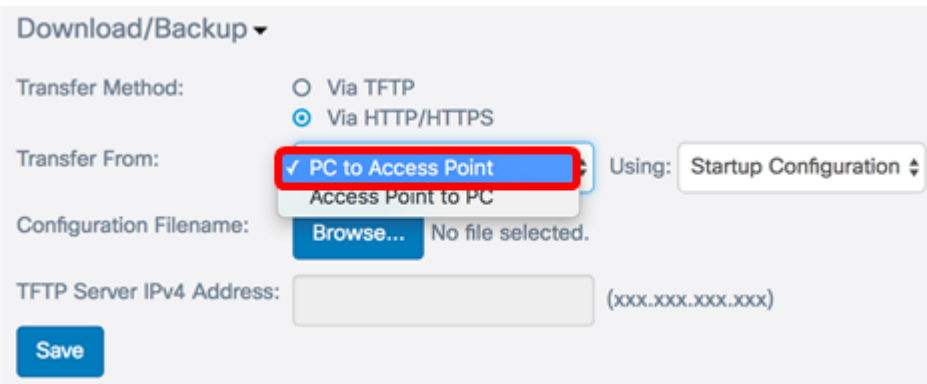

Schritt 3: Wählen Sie in der Dropdown-Liste Using (Verwenden) eine Konfigurationsdatei für die Übertragung aus. Folgende Optionen stehen zur Verfügung:

- Startkonfiguration Diese Datei ist die primäre Konfigurationsdatei und wird im Flash-Speicher des WAP gespeichert. Die heruntergeladene Datei wird als Startkonfigurationsdatei gespeichert. Die vorhandene Startkonfigurationsdatei wird überschrieben.
- Backup-Konfiguration Die Sicherungskonfiguration ist eine zusätzliche Datei, die auf dem WAP gespeichert ist und als Backup verwendet wird. Die heruntergeladene Datei wird als Sicherungskonfigurationsdatei gespeichert. Die vorhandene Backup-Konfigurationsdatei wird überschrieben.

Hinweis: In diesem Beispiel wird die Startkonfiguration ausgewählt.

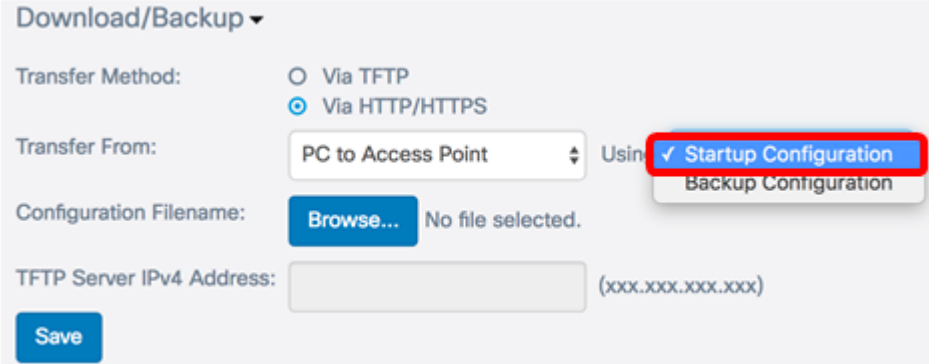

Schritt 4: Klicken Sie im Bereich Konfigurationsdateiname auf Durchsuchen.. und suchen Sie die Datei, und wählen Sie die Konfigurationsdatei auf Ihrem Computer aus.

Hinweis:Das Feld IPv4-Adresse des TFTP-Servers ist ausgegraut, wenn die Option Via HTTP/HTTPS aktiviert ist. In diesem Beispiel wird config.xml verwendet.

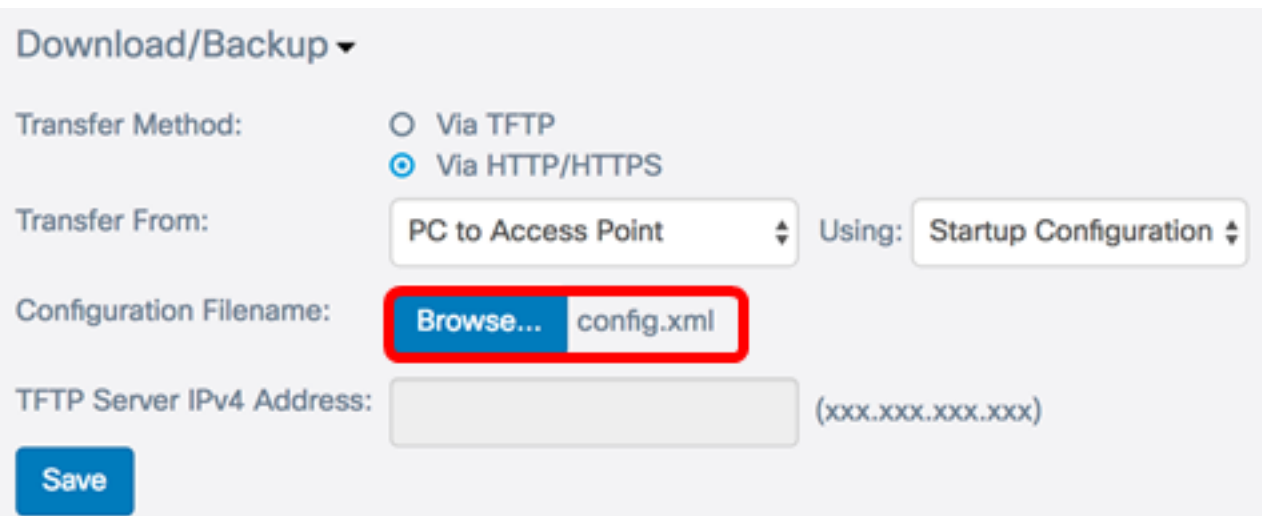

Schritt 5: Klicken Sie auf Speichern.

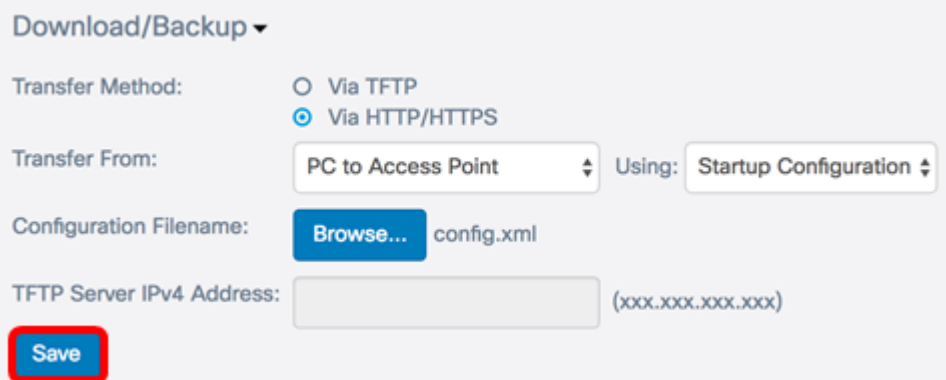

Schritt 6: Eine Statusanzeige wird angezeigt. Warten Sie, und navigieren Sie nicht von der Seite weg.

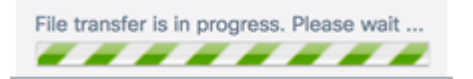

Schritt 7: Es wird eine Meldung angezeigt, in der Sie darüber informiert werden, dass die Konfiguration erfolgreich wiederhergestellt wurde und der WAP nun neu startet. Warten Sie, bis der Neustart abgeschlossen ist.

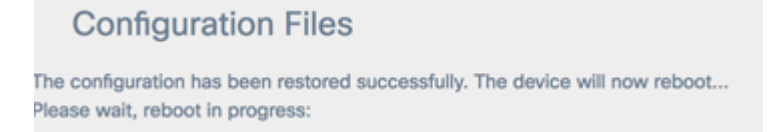

Sie haben jetzt eine Konfigurationsdatei über HTTP/HTTPS auf Ihren WAP heruntergeladen.

#### Sicherungskonfigurationsdatei

Schritt 1: Klicken Sie auf das Optionsfeld Via HTTP/HTTPS.

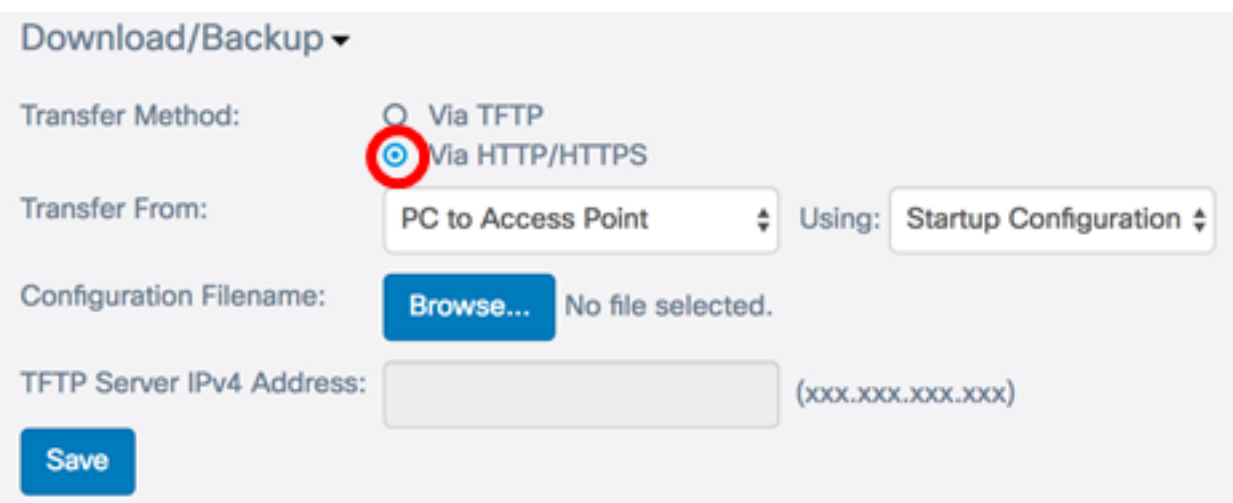

Schritt 2: Wählen Sie in der Dropdown-Liste Transfer From (Von weiterleiten) die Option Access Point to PC (Zugriffspunkt zu PC) aus.

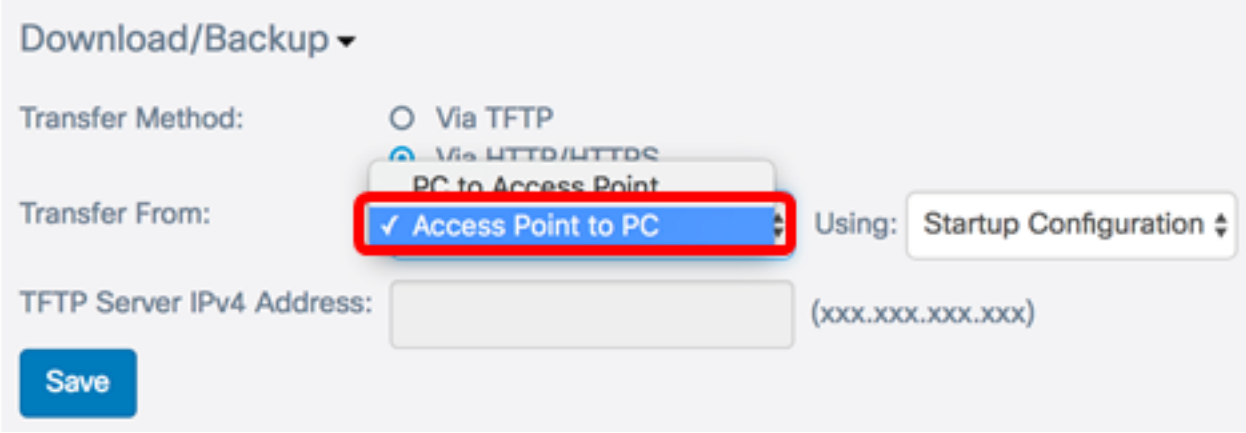

Schritt 3: Wählen Sie aus der Dropdown-Liste Using (Verwenden) die entsprechende Konfigurationsdatei aus, die Sie sichern möchten. Die Konfigurationsdateien, die gesichert werden können, sind Startup Configuration (Startkonfiguration) oder Mirror Configuration (Spiegelkonfiguration).

Hinweis: In diesem Beispiel wird die Startkonfiguration ausgewählt.

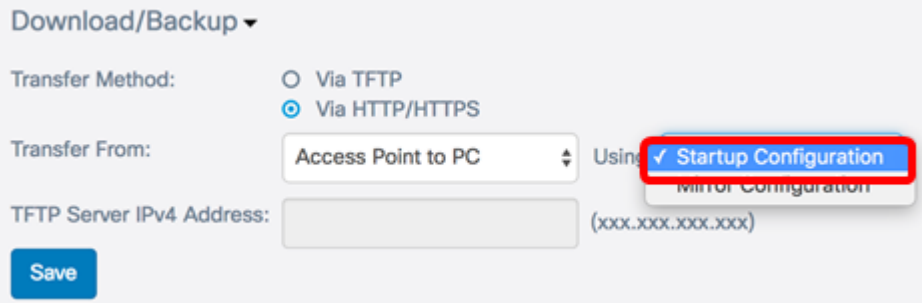

Schritt 4: Klicken Sie auf Speichern.

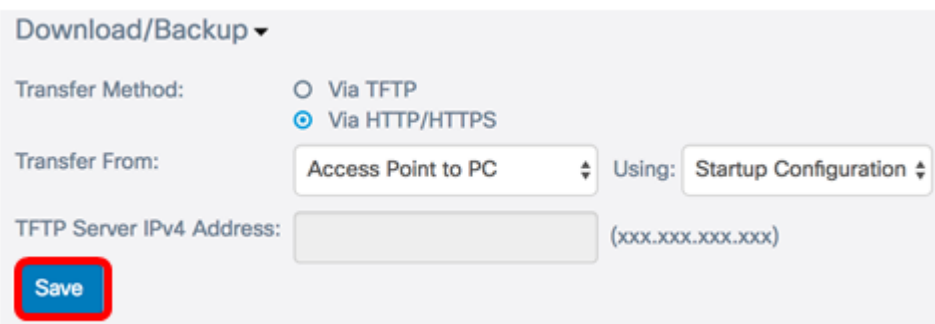

Schritt 5: Die Konfigurationsdatei wird über Ihren Browser heruntergeladen. Überprüfen Sie den Download-Verlauf Ihres Webbrowsers, um die Datei zu überprüfen.

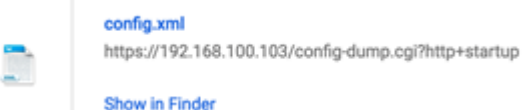

Schritt 6: Eine Statusanzeige wird angezeigt. Warten Sie, und navigieren Sie nicht von der Seite weg.

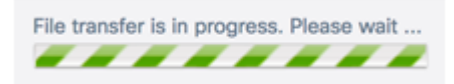

Schritt 7: Es wird eine Meldung angezeigt, in der Sie darüber informiert werden, dass die Konfiguration erfolgreich wiederhergestellt wurde und der WAP nun neu startet. Warten Sie, bis der Neustart abgeschlossen ist.

### **Configuration Files**

The configuration has been restored successfully. The device will now reboot... Please wait, reboot in progress:

Sie sollten jetzt Ihre Konfigurationsdatei über HTTP/HTTPS gesichert haben.

#### Konfigurationsdatei kopieren

Schritt 1: Navigieren Sie zum Bereich Kopieren, und klicken Sie auf den Pfeil nach rechts.

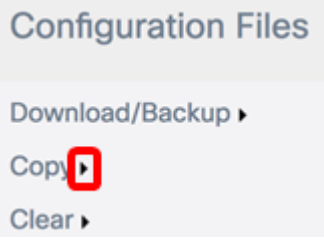

Schritt 2: Wählen Sie aus der Dropdown-Liste Copy From (Kopieren aus) eine Konfigurationsdatei aus, die Sie kopieren möchten. Sie können die Startkonfiguration, die Sicherungskonfiguration oder die SpiegelkonfigurationsDateien auswählen.

Hinweis: In diesem Beispiel wird die Startkonfiguration ausgewählt.

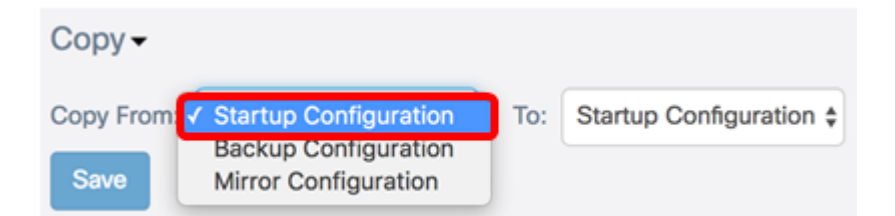

Schritt 3: Wählen Sie in der Dropdown-Liste "An" den Konfigurationsdatentyp aus, der durch die kopierte Datei ersetzt werden soll. Sie können entweder die Datei "Startup Configuration" oder "Backup Configuration" auswählen.

Hinweis: In diesem Beispiel wird die Backup-Konfiguration verwendet.

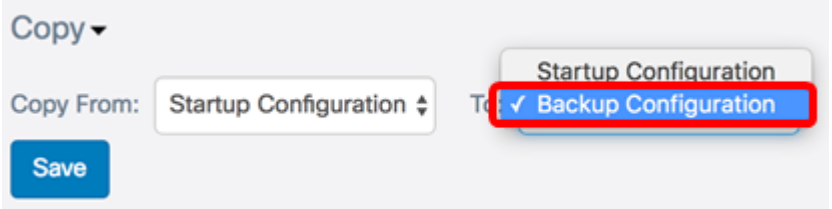

Schritt 4: Klicken Sie auf Speichern.

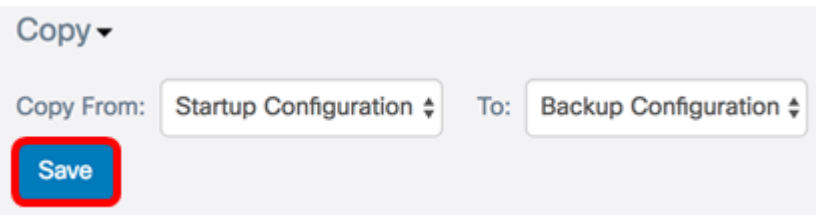

Schritt 5: Eine Statusanzeige wird angezeigt. Warten Sie, und navigieren Sie nicht von der Seite weg.

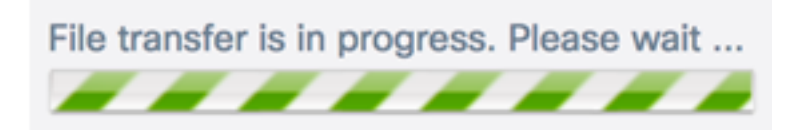

Schritt 6: Ein Warnmeldungsfenster wird angezeigt, um Sie darüber zu informieren, dass die Übertragung erfolgreich war. Klicken Sie auf OK, um fortzufahren.

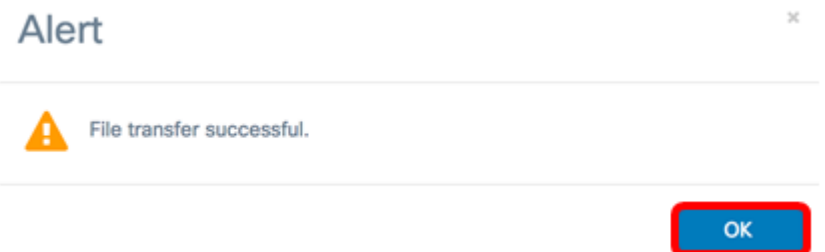

Sie sollten jetzt eine Konfigurationsdatei kopiert oder gespeichert haben.

#### Konfigurationsdatei löschen

Schritt 1: Navigieren Sie zu Bereich Löschen, und klicken Sie auf den Pfeil nach rechts.

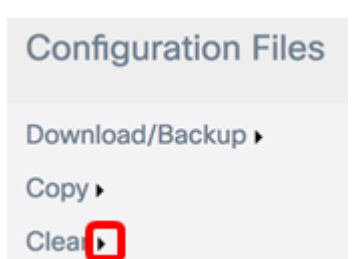

Schritt 2: Aktivieren Sie die Kontrollkästchen für alle Konfigurationsdateien, die gelöscht werden sollen. In der Tabelle für Konfigurationsdateien werden alle vorhandenen Konfigurationsdateien angezeigt, die auf dem WAP gespeichert sind, zusammen mit dem Datum und der Uhrzeit, zu der sie erstellt wurden.

Hinweis: Wenn alle Konfigurationsdateien zum Löschen markiert sind, wird der WAP auf die werkseitigen Standardeinstellungen zurückgesetzt. In diesem Beispiel wird die Startkonfiguration ausgewählt.

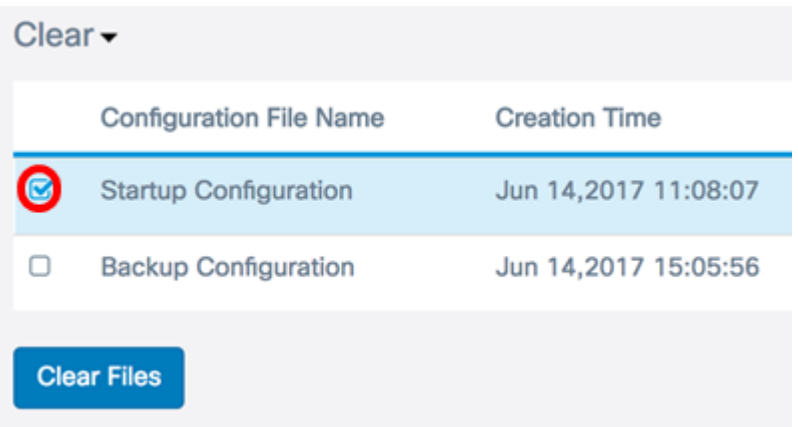

Schritt 3: Klicken Sie auf Dateien löschen.

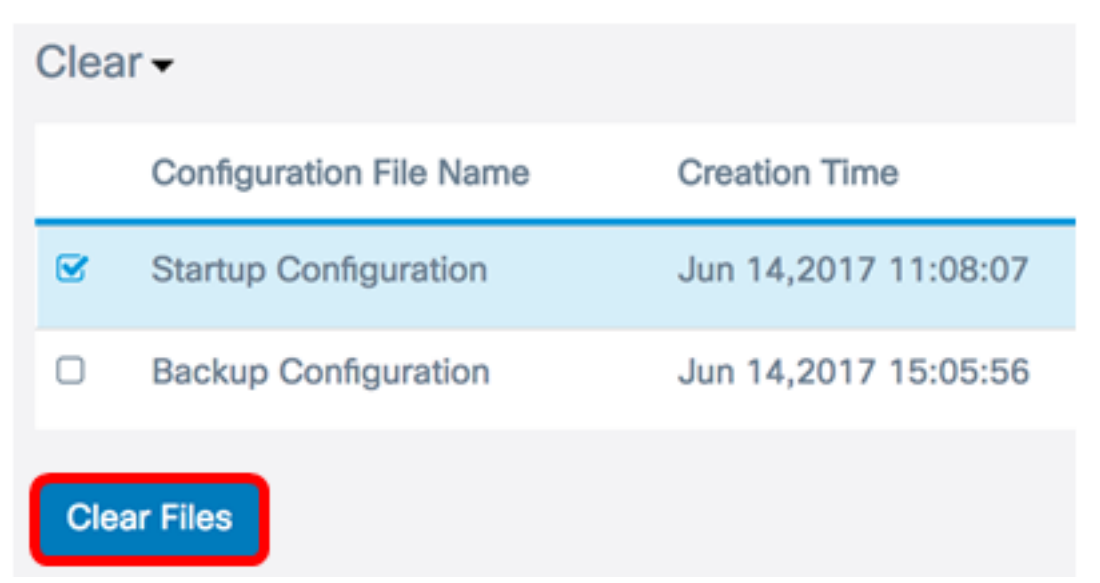

Schritt 4: Ein Popup-Fenster wird angezeigt, um zu bestätigen, dass das Löschen einer Konfigurationsdatei nicht rückgängig gemacht werden kann. Klicken Sie auf OK, um die ausgewählte Datei zu löschen.

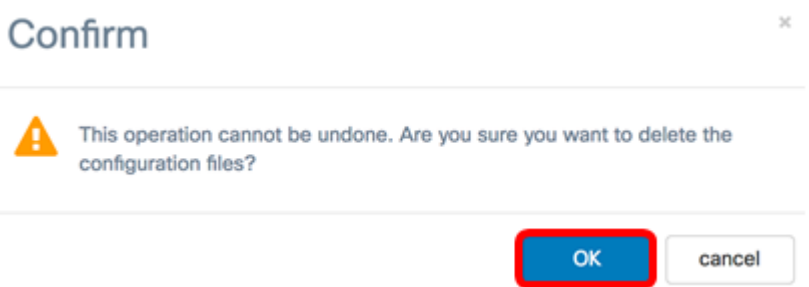

Schritt 5: Es erscheint ein Popup-Fenster, das anzeigt, dass der Löschvorgang erfolgreich war. Klicken Sie auf OK, um fortzufahren.

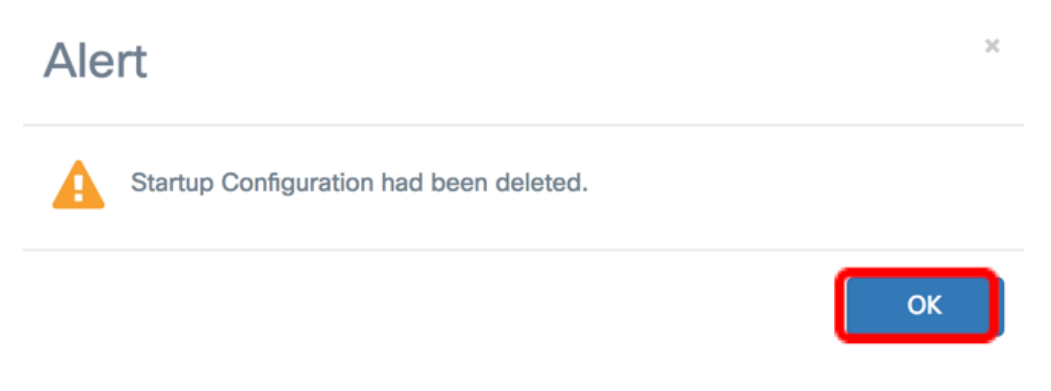

Sie sollten jetzt eine Konfigurationsdatei löschen.